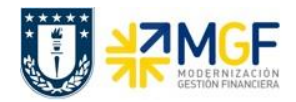

**Reportes SAP Proveedores**

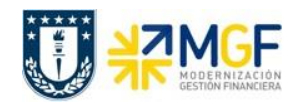

# **Índice**

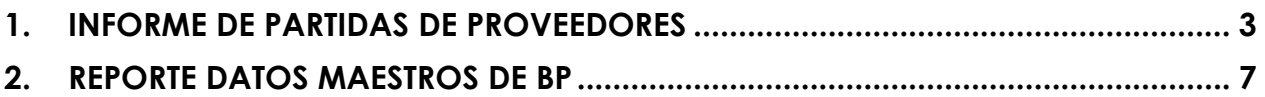

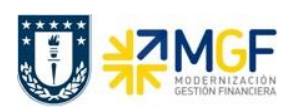

### <span id="page-2-0"></span>**1. INFORME DE PARTIDAS DE PROVEEDORES**

Reporte que permite visualizar mensualmente los movimientos con proveedores ya sea de Partidas Abiertas, es decir por pagar o por compensar; o Partidas Compensadas, es decir aquellas que se han pagado. Además, se puede consultar por un proveedor específico o todos de una vez.

#### Acceso directo a la transacción **ZFI\_PAGOPROVEEDORES**

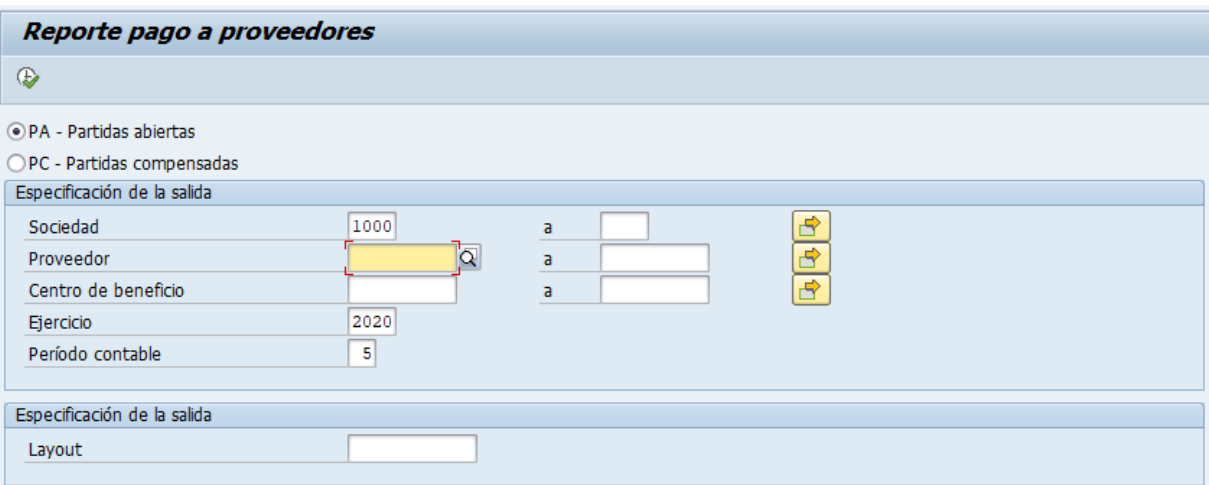

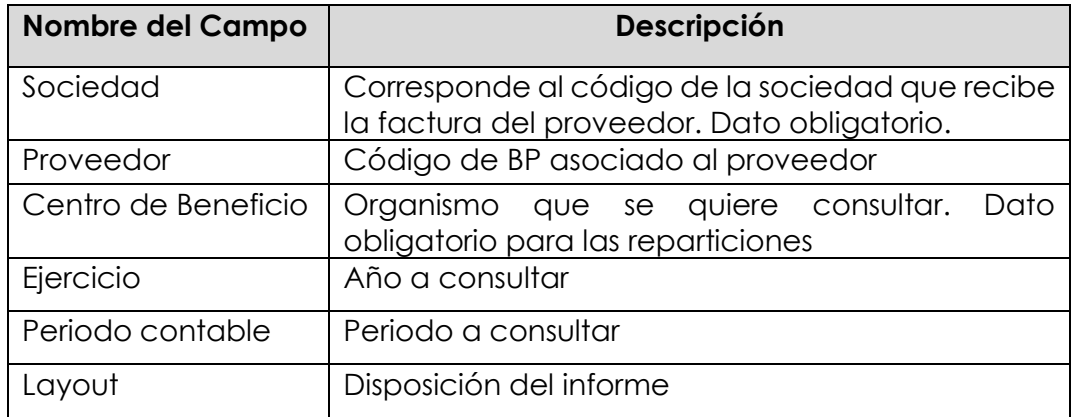

Una vez ingresados los datos y procurando seleccionar el tipo de partida a consultar, ejecutar mediante el botón  $\bigcirc$  para visualizar el reporte, el cual puede ser de dos tipos:

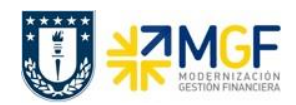

## **1. PA - Partidas Abiertas**

Para ejecutarlas se debe marcar este tipo de partida antes de ejecutar el reporte:

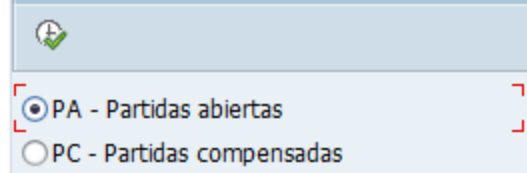

Así se desplegarán todas las partidas abiertas, es decir las pendientes de compensación, que contengan los parámetros de la consulta, agrupadas por proveedor y mes, visualizando meses anteriores al periodo de consulta, como posteriores:

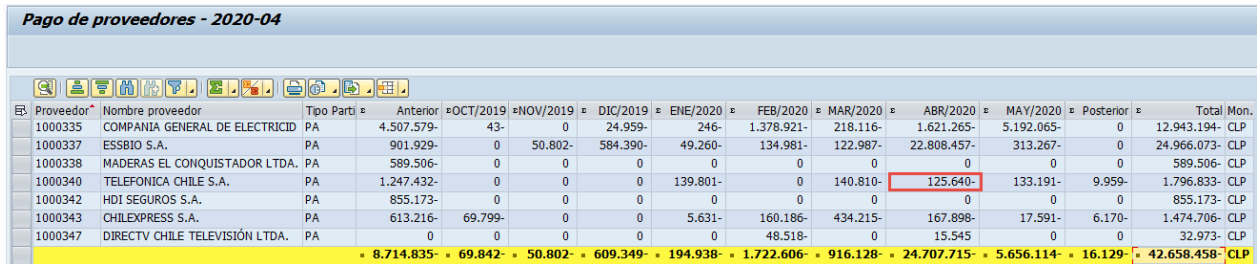

Para obtener mayor detalle, se puede dar doble click en el monto a revisar y se despliegan los movimientos que lo contienen. Como ejemplo, se despliegan los movimientos del mes de abril de 2020 para el proveedor 1000340, marcado con rojo en el cuadro anterior:

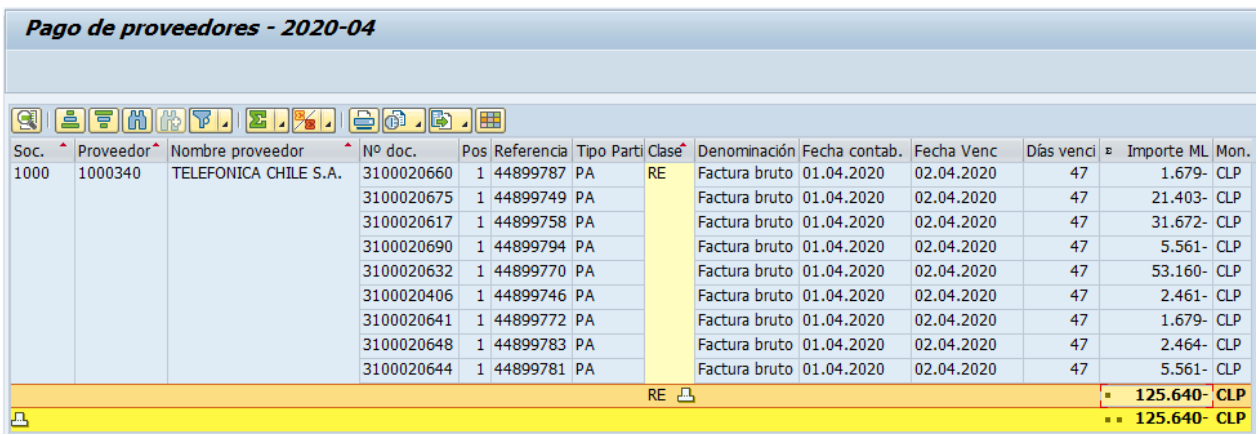

Así, se identificarán cada una de las partidas pendientes del proveedor para el mes seleccionado, donde dentro de la información desplegada, se destaca la clase de documento, la fechas y días totales de vencimiento del documento.

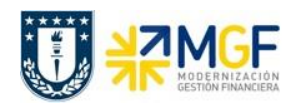

## **2. PC - Partidas Compensadas**

Para ejecutarlas se debe marcar este tipo de partida antes de ejecutar el reporte:

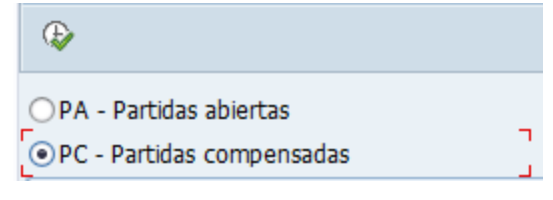

Así se desplegarán todas las partidas compensadas que contengan los parámetros de la consulta, agrupadas por proveedor y mes, visualizando meses anteriores al periodo de consulta, como posteriores:

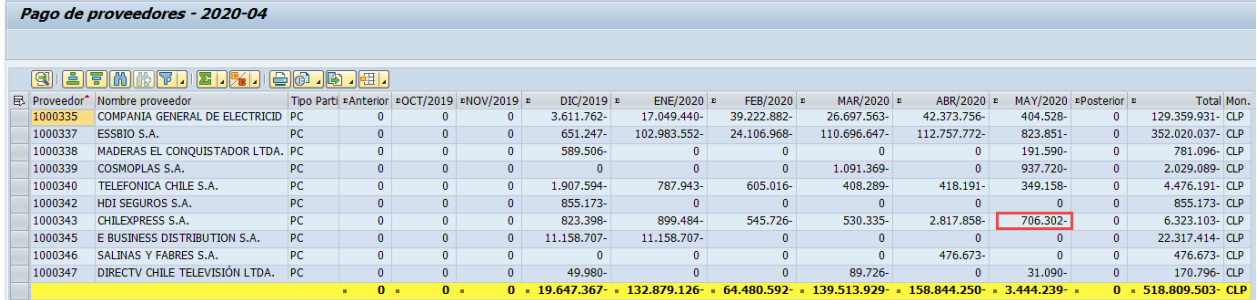

Para obtener mayor detalle, se puede dar doble click en el monto a revisar y se despliegan los movimientos que lo contienen. Como ejemplo, se despliegan los movimientos del mes de abril de 2020 para el proveedor 1000343, marcado con rojo en el cuadro anterior:

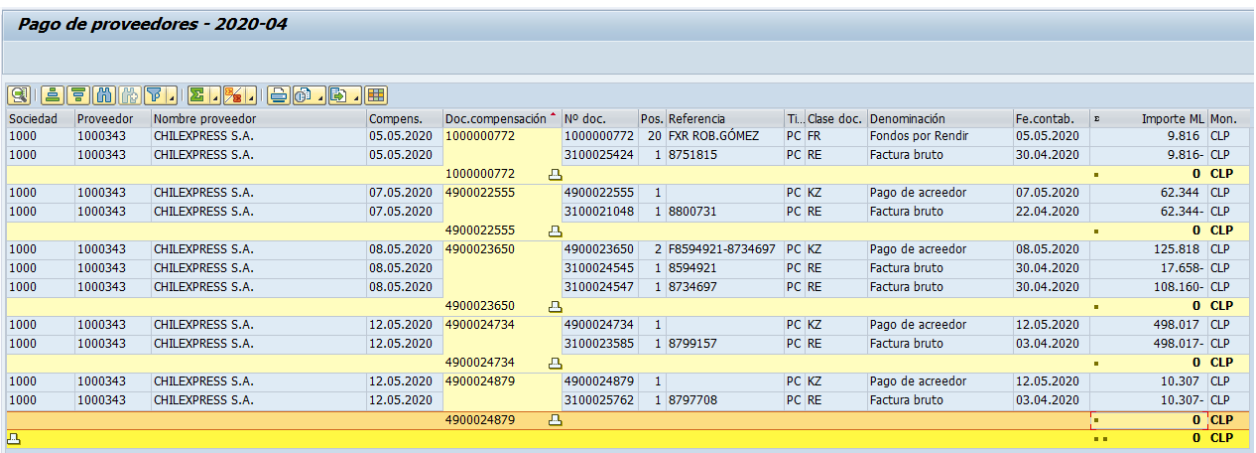

Así, se identificarán cada una de las partidas compensadas del proveedor para el mes seleccionado, donde dentro de la información desplegada, se pueden visualizar de forma ordenada los pagos realizados.

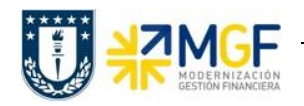

Finamente, considerar que, tanto para el informe de partidas abiertas como el de partidas compensadas, con los distintos íconos de la barra de herramientas,

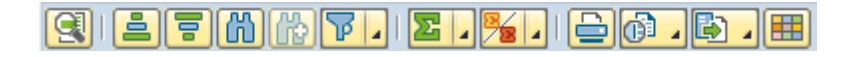

las columnas del reporte se pueden ordenar de forma ascendente/descendente, buscar conceptos, filtrar, totalizar, subtotalizar, exportar a Excel, enviar hacia algún correo y modificar el layout, teniendo la opción de grabarlo para luego consultarlo cada vez que ejecutemos el reporte.

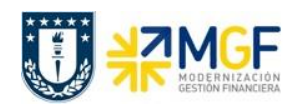

#### <span id="page-6-0"></span>**2. REPORTE DATOS MAESTROS DE BP**

Reporte que permite visualizar datos maestros de cada BP, listando principalmente los asociados a datos bancarios de este.

Acceso directo a la transacción **ZFI\_CTASPROV**

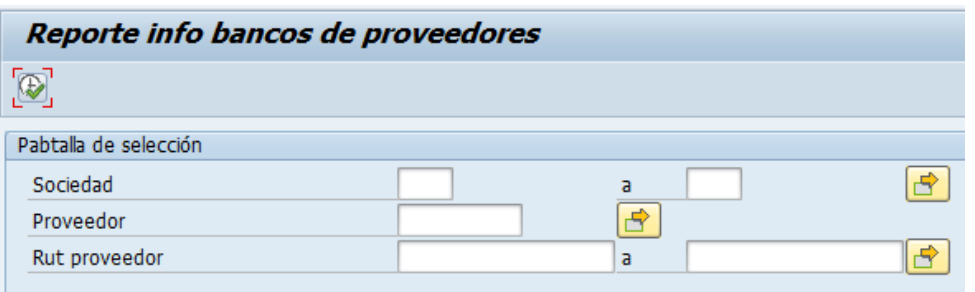

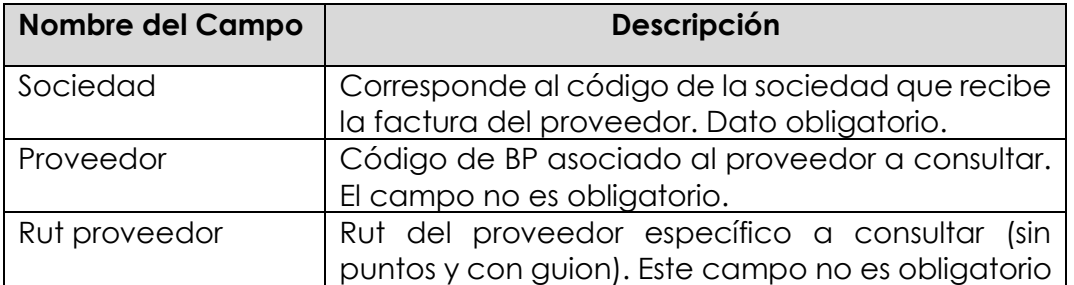

Una vez ingresados los datos, ejecutar mediante el botón **(b)** para visualizar el reporte:

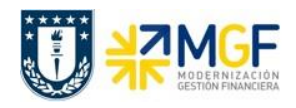

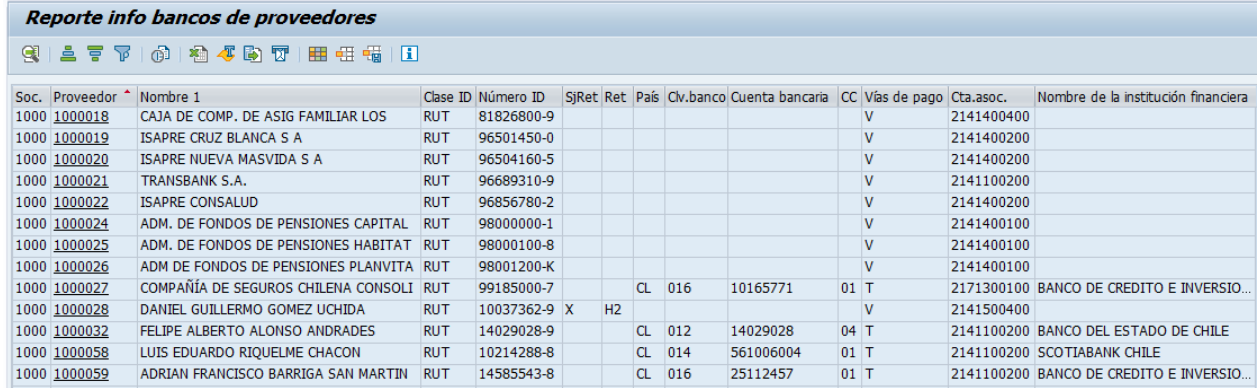

Así se visualizarán todos los BP consultados con los siguientes campos:

- o **Sociedad**, para la cual está ampliada el BP
- o **Proveedor**, correspondiente al código SAP único para el BP
- o **Nombre Proveedor**, nombre del BP
- o **Clase de ID**, tipo de identificación del BP
- o **Número ID**, correspondiente al número de identificación (RUT, Pasaporte)
- o **Sujeto a Retención**, indica con una X cuando el BP está sujeto a retención
- o **Indicador de Retención**, código asociado al tipo de retención del BP
- o **País**, correspondiente al país de la cuenta bancaria asociada
- o **Clave de banco**, correspondiente al código identificador específico del banco
- o **Cuenta bancaria**, número de la cuenta bancaria del BP
- o **Clave de control de banco (CC),** correspondiente al tipo de cuenta bancaria, pudiendo ser:
	- 01 (Cuenta Corriente);
	- $\geq$  02 (Cuenta de ahorro);
	- > 03 (Vale Vista Electrónico);
	- 04 (Cuenta Vista)

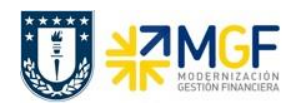

- o **Vías de Pago**, pudiendo ser:
	- $\triangleright$  V (Vale Vista),
	- $\triangleright$  T (Transferencia)
	- $\triangleright$  C (Cheque)
- o **Cuenta asociada**, correspondiente a la cuenta de mayor asociada al BP
- o **Nombre de la institución financiera,** corresponde al nombre del banco

Además, se debe considerar que, con los distintos íconos de la barra de herramientas,

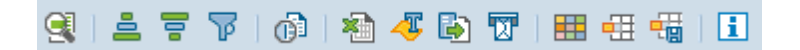

las columnas del reporte se pueden ordenar de forma ascendente/descendente, filtrar, exportar a Excel, enviar hacia algún correo electrónico y modificar el layout o guardar un nuevo layout.